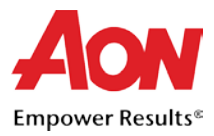

## Supplier: PO Transmission and Acknowledgement

In order for the Supplier to fulfill a PO it must first be transmitted to them. Suppliers will most frequently receive POs via:

- Coupa Supplier Portal (CSP)
- Email, or

Receiving POs electronically will make the interaction efficient. Submitters will be able to see if the POs are received by the Suppliers. After receiving the PO, the Supplier should acknowledge it. As Suppliers, you have the ability to confirm/acknowledge the PO before fulfilling the order; this informs Aon that the order is in the process of being fulfilled. Even though acknowledging the PO is optional, Aon strongly recommends that you acknowledge the POs as soon as you receive them. You can then move onto fulfilling the order and invoicing.

## Via CSP

- 1. Log into [CSP.](https://supplier.coupahost.com/)
- 2. Select **Orders** tab..

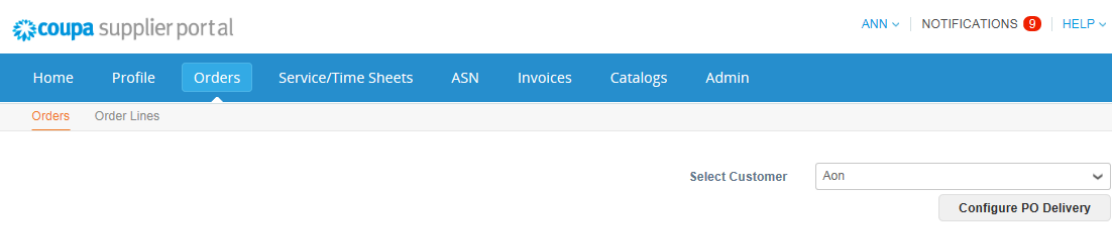

**Purchase Orders** 

3. Select the applicable PO number from the list of orders. If you have a long list of orders, you can either scroll through the list or use the search functionality.

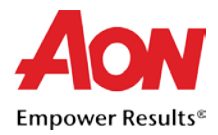

**Purchase Orders** 

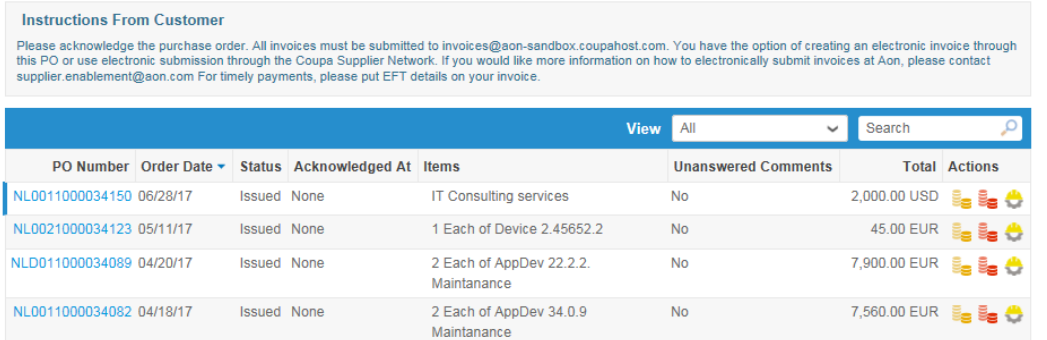

4. The page refreshes to display the PO details and shipping address. Click the **Acknowledged** checkbox.

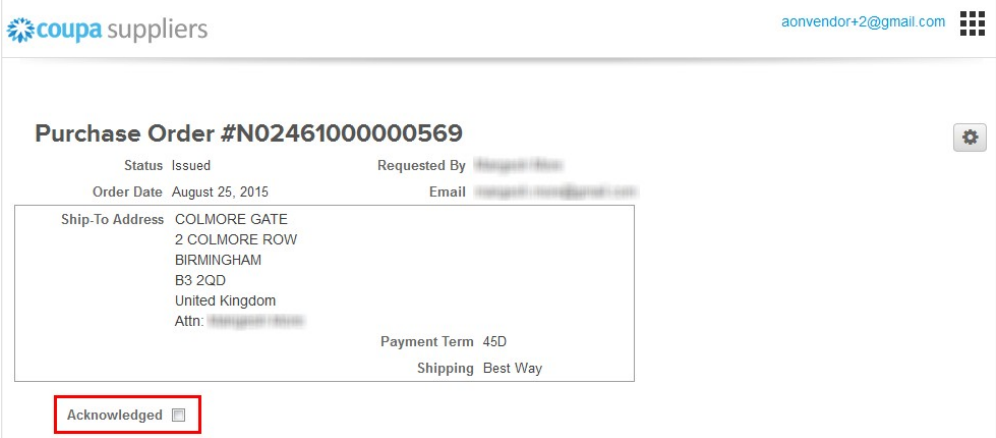

5. As a confirmation, you will notice a message appear at the top of the screen.

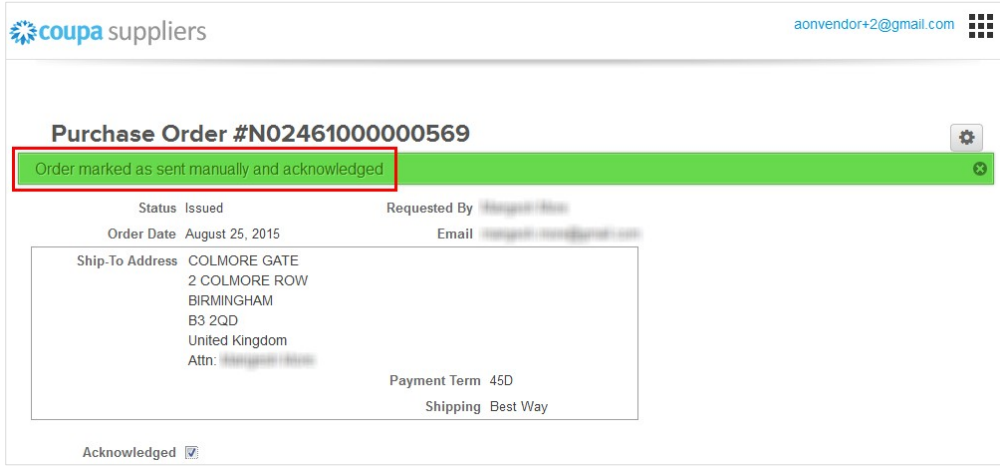

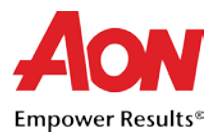

## Via Email from the Purchase Order

To acknowledge a PO, follow these steps:

1. Log into your registered PO email account. POs will show up as **Coupa Notifications** in your mailbox.

Note: POs will be issued to a PO email address confirmed by the supplier and not to the primary *contact email address (unless they are identical). Contact GSM Helpdesk Mailbox [gsmhelpdesk@aon.com](mailto:gsmhelpdesk@aon.com) if you need to verify which address is set up as your PO ar you would like to update it.* 

2. Select and open the applicable Coupa Notification email.

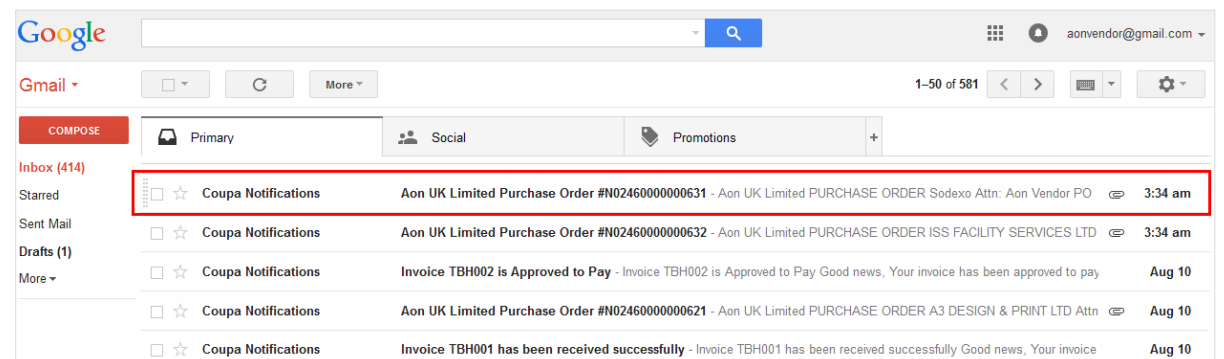

3. View the PO information or confirm that you have received the PO. Click **Acknowledge PO** to notify Aon that you have seen the order.

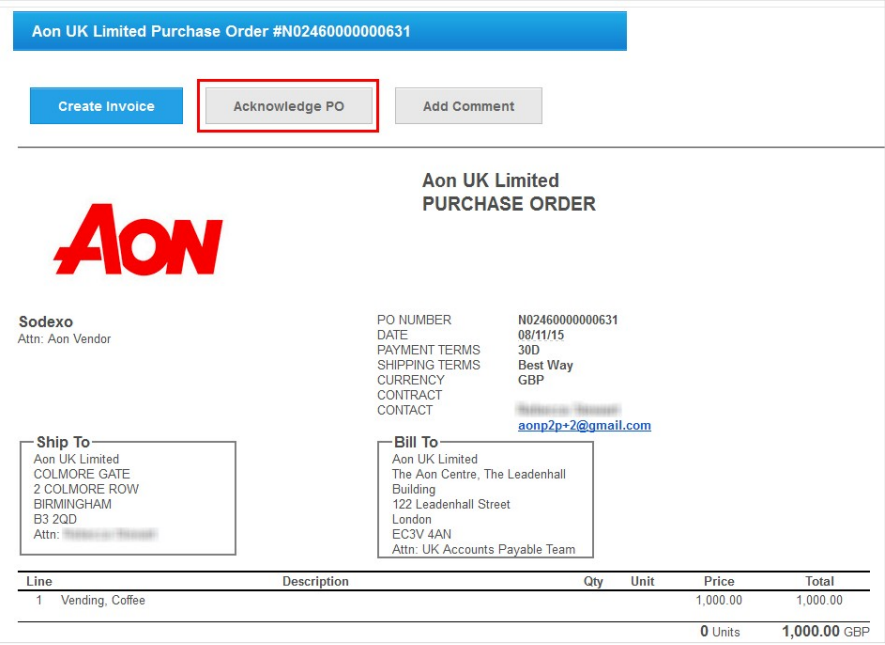

4. Coupa will open in a new browser tab or window. You will see the message 'Order Acknowledged' at the top of the screen.

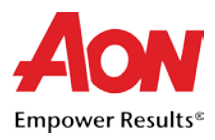

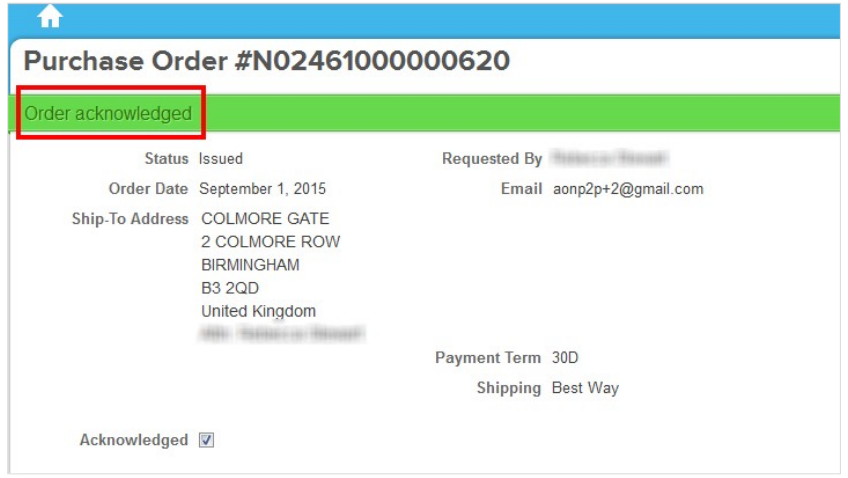